# GALILEO .com

# How to Make a Booking

**A Step by Step guide & FAQ's** 

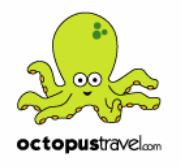

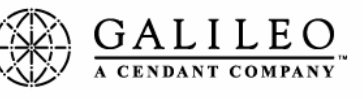

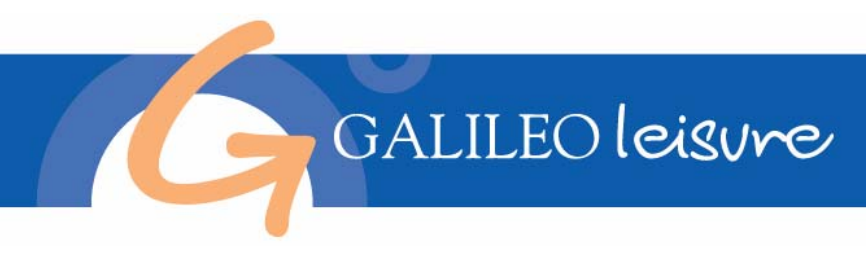

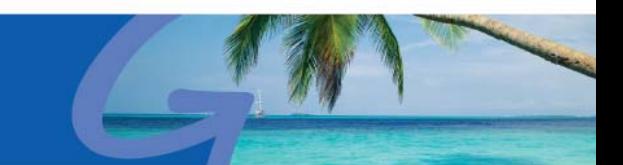

# **Galileo Leisure**

#### **STEP BY STEP GUIDE TO BOOKING A HOTEL & FAQ'S**

Galileo Leisure is a new and exciting online booking service made available via our website www.galileoleisure.com. A specially customised version of the Octopus Travel/GTA RBS system, it enables you to access a wide range of leisure travel content all from a single website at the click of a button. You also benefit from being able to automatically integrate bookings made into a Galileo Booking File for itinerary and accounting purposes. By logging onto our site you can access over 23,000 hotels, 3,000 apartments and more than 2,500 sightseeing tours, car hire as well as travel guides, shuttle bus and private transfers virtually anywhere in the world.

We cover 3,800 towns and cities in 128 countries and the easy to use the website offers instant confirmation with discounts up to 80% off Rack Rate. We specialise in 365-day availability and have trained staff to handle agents' individual and group bookings.

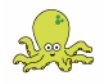

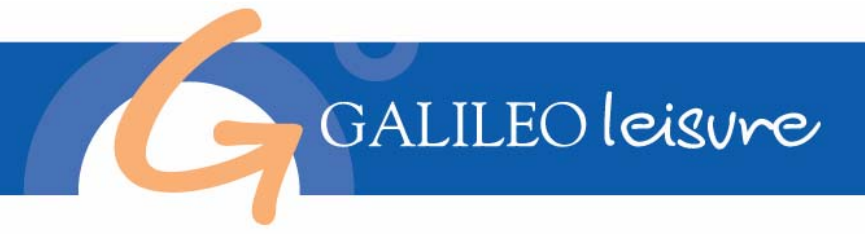

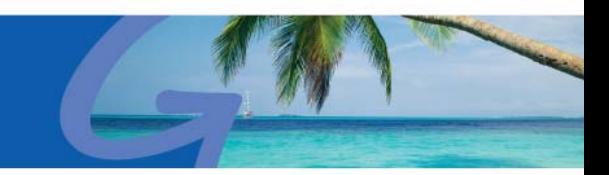

## **PNR INTEGRATION**

#### **Have you already made a flight booking for your customers?**

One of the most exciting features of Galileo Leisure is the ability to integrate information relating to your Galileo Leisure booking into a Galileo PNR (Viewpoint 3.0 /Galileo Desktop customers only) at the click of a button.

It is recommended that you have an existing PNR in Galileo before completing the Galileo Leisure booking. The content booked in Galileo Leisure (hotel, transfer, car hire, etc..) will simply download and integrate in your exiting Galileo PNR.

**Handy tip:** ensure Galileo is open, you are logged on and your existing PNR is open before progressing with your Galileo Leisure booking steps that follow.

## **FIRST TIME USE**

If you have not previously registered with us please click on the blue here and you will be taken to the Registration Application. This process will generate your Agent ID which you will use each time you wish to book. You will be able to book immediately once you have registered.

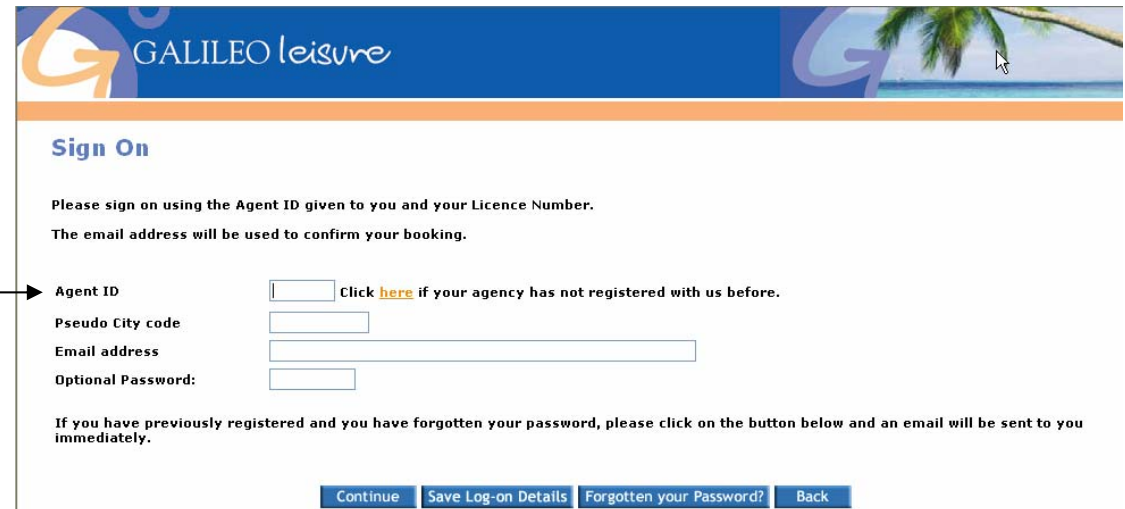

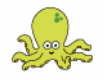

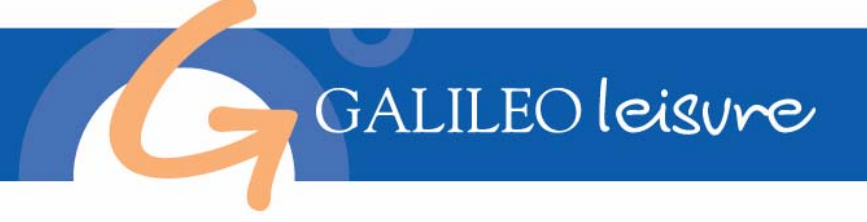

# **HOTEL SEARCH SCREEN**

The easy-to-use search screen contains a number of select menus that enable you to customise your search to view hotels that match your client's trip and needs.

#### **1. Destination Menu**

Use the Destination Menu to choose which city you wish to view accommodation in. Destinations are listed alphabetically by 'city, country' and the menu displays over 350 of the most popular destinations. For all other cities click on the 'Search for another City' link next to the Destination Menu, which opens a pop up window which allows you to enter the city or country you wish to search and select your chosen city (the pop up window will close when you have selected the city and you will return to the Hotel Search screen with the city that you have selected now displayed in the Destination Menu). This is a mandatory field.

#### **2. Check in Date/Nights**

Add the check in date using the Check in Date Menus or the Calendar. Enter the number of nights the accommodation is required. These are mandatory fields.

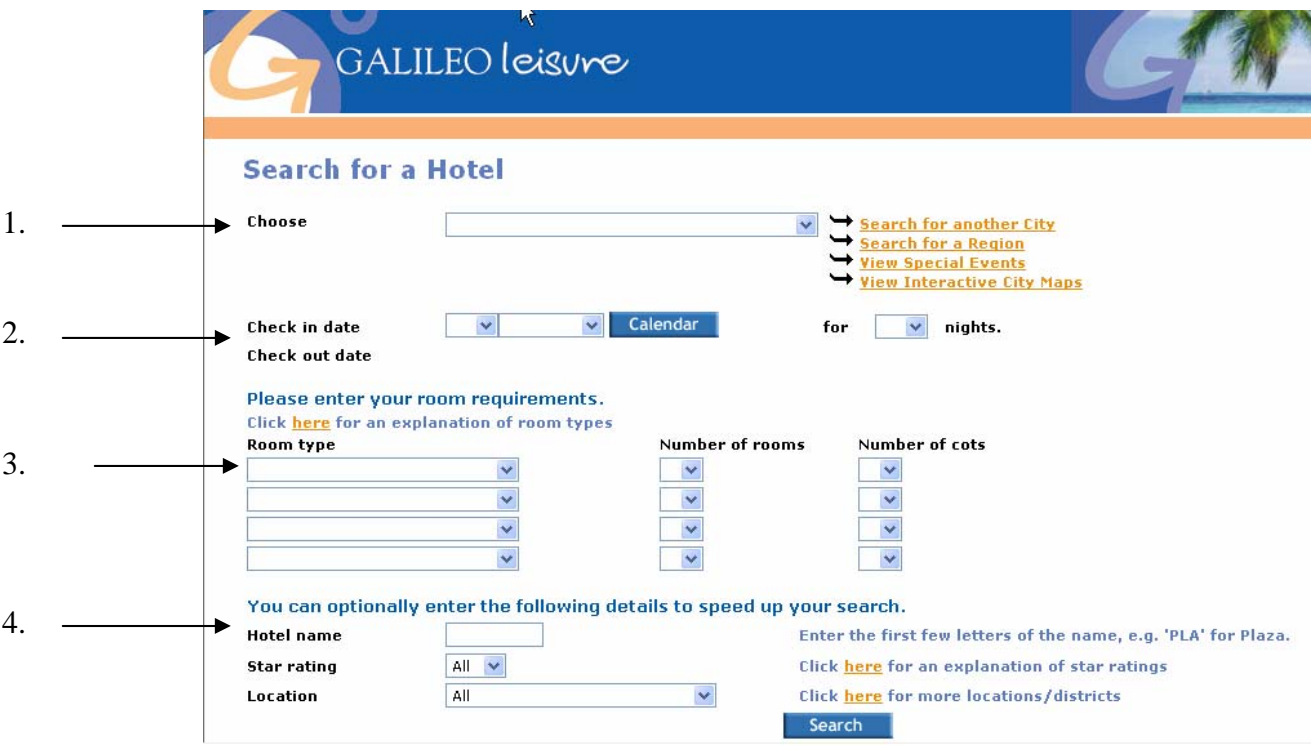

#### **3. Room Types**

The site supports bookings of up to four different room types. Select the room type/s required, the number of rooms and if applicable, the number of cots and the ages of children. If more than one room type is selected, the prices are displayed showing the total cost of all rooms. These are mandatory fields.

#### **4. Refining the Hotel Search**

GALILEO

Entering and selecting the optional fields at the bottom of the Hotel Search screen can refine the search criteria. The hotel name field will return results by entering either the entire hotel name, or part of the hotel name (by entering one or more letters hotel search results will display all hotels beginning with that letter). Star rating and hotel location (i.e., airport, city or suburbs) can also be used to refine the search. More detailed selections for hotel locations are available for selected cities.

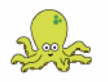

#### GALILEO leisure **2. HOTEL RESULTS SCREEN** The Hotel Results screen displays the hotels and prices that are available for the search that you have completed. It includes a number of icons that give you details about the hotel features. You can mouse over an icon at any time to obtain additional information. X Restaurant **Disabled Facilities Parking Conditioning AC** Air Conditioning **The Television** Gymnasium Room service **Subset Swimming Pool**  $\Box$  Baby Sitting  $\Box$  Tennis Court You can click on the following icons next to the hotel name to view pictures of the hotel and location maps where available. Click to show hotel pictures  $\mathbb{Q}$  click to show location map C Click to show essential information GALILEO leisure **Hotel Search Results** 1 Brisbane, QLD, Australia on Wed, 10 May 2006 for 1 night. View Interactive City Maps View Special Events The prices are for the whole stay for 1 Single room.<br>All prices are in AUD (Australian Dollars) and include service and local taxes. **AVAILABLE** - Instant Confirmation **On Request** - Response within 48 hours 5 6 - Pictures @ Mar C - Essential Information # Hot Deal Search again Result: 23 Hotels Found - Go to page: 1 2 Next 6 2 Click on the hotel name to view hotel information. Search for a Hotel Description **Total Price** Confirmation 3 Goodearth **@ @ @** 7  $100.50$ **AVAILABLE** Located on the hill, overlooking the city, yet within an easy 10 minute<br>walk from the heart of Brisbane. Beautiful gardens just up the road from<br>the hotel offer ideal setting for a leisurely stroll. re<br>Lito the city 4 Breakfast Not Included ※日白→あ配米 8

## **1. Destination Menu (Search Summary)**

Displays the criteria that you have used for the search.

## **2. Essential Information**

Advises "Stay/Pay" deals, child policy, special offers and complimentary transfers.

#### **3. Hotel name, location and features**

Includes hotel name, icons representing hotel features, and icons that can be clicked on to access hotel pictures and location map.

## **4. Hotel rating**

Hotel ratings ranging from 1 to 5 stars.

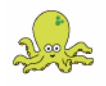

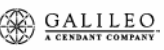

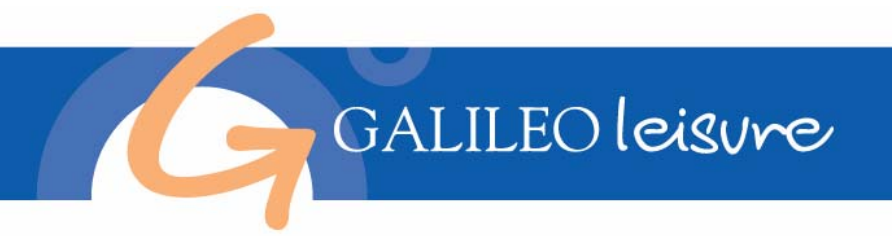

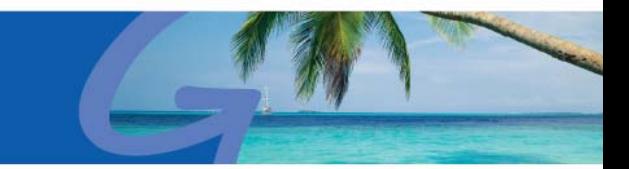

#### **5. Price**

The price shown is for the whole stay. Clicking on this will give you the breakdown cost per room per night. All prices are displayed in the currency of your choice: AUD (Australian Dollars) or NZD (New Zealand Dollars) and include service and local taxes.

#### **6. Confirmation status**

There are two possible outcomes for the confirmation status. 'Available' indicates that the hotel has rooms available and can be confirmed straight away. 'On Request' indicates that we have sold out of our allotment so the OctopusTravel / GTA customer service bureau will check if the hotel has rooms available. Bookings can still be made with 'On Request' status. You will be notified by email within 48 hours to advise if your booking has been accepted. If this hotel is not available we will usually suggest an alternative hotel for you to consider.

#### **7. Bookings**

Click on the 'Book' button to book your preferred hotel. You will be directed to a login page where you can login or register if you are a new user.

#### **8. Inclusions**

Indicates meals that are included in the price.

## **PASSENGERS' NAMES**

Once you have logged in you will be taken through a number of steps to book the accommodation. The first step is to enter all the passengers' names, including the ages of all children between the ages of 2 and 18. This is so the correct room type can be booked, depending on the child age policy of the hotel.

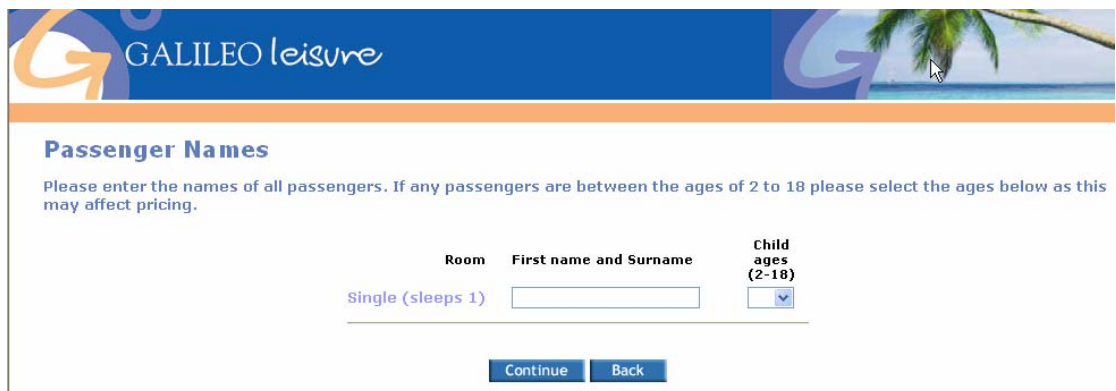

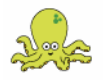

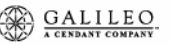

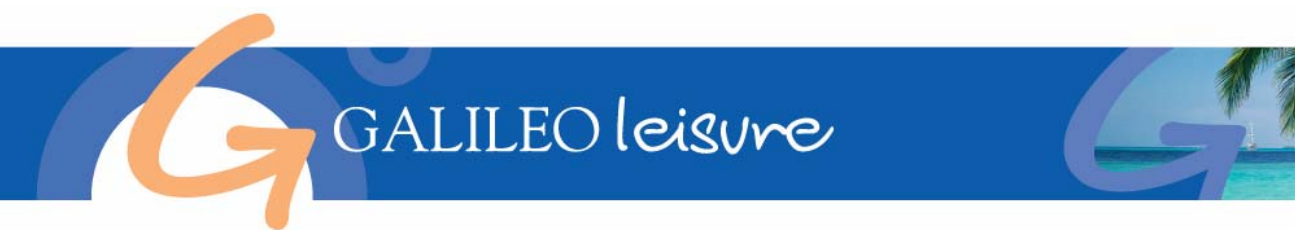

# **DEPARTURE DATE / AGENT REFERENCE**

Use the Agent reference field to enter your Agency's reference code for your passenger's booking. This is an optional field. Select the passenger's date of departure if different than the date displayed.

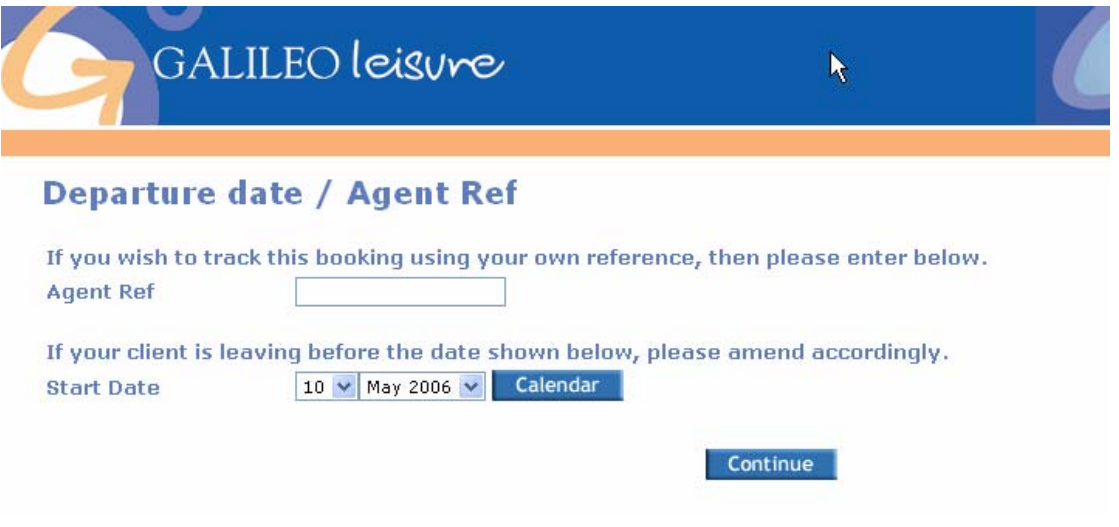

## **REMARKS**

You can tick from the selection of remarks available. If no remarks are needed, simply click on the continue button.

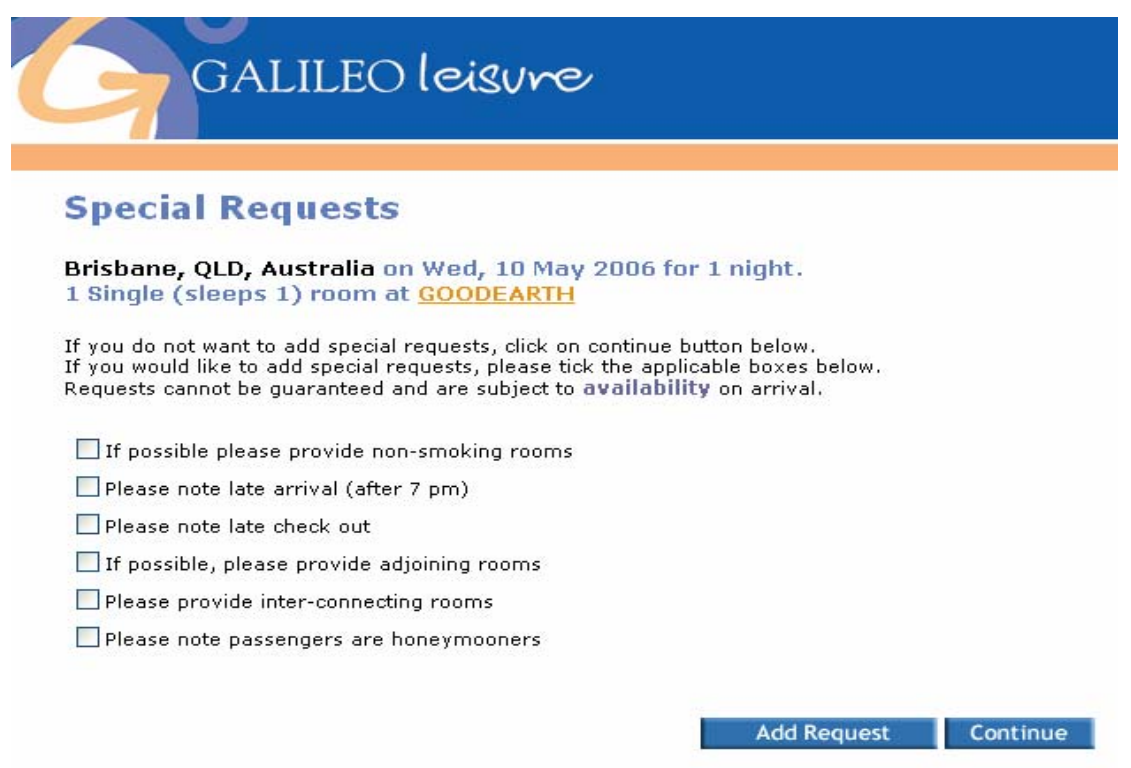

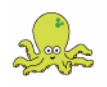

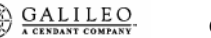

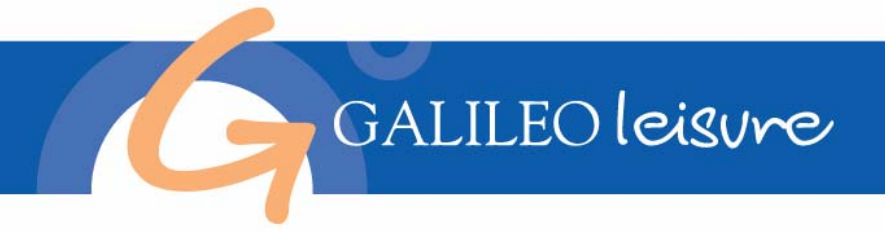

## **SUMMARY/DETAIL**

The confirmation of booking page displays all the details of the booking including: date, hotel and room details, inclusions, price, passenger details etc. From this page you are able to check and make changes to any part of the booking before submitting the booking by clicking on the red

'Click to Complete Booking' button.

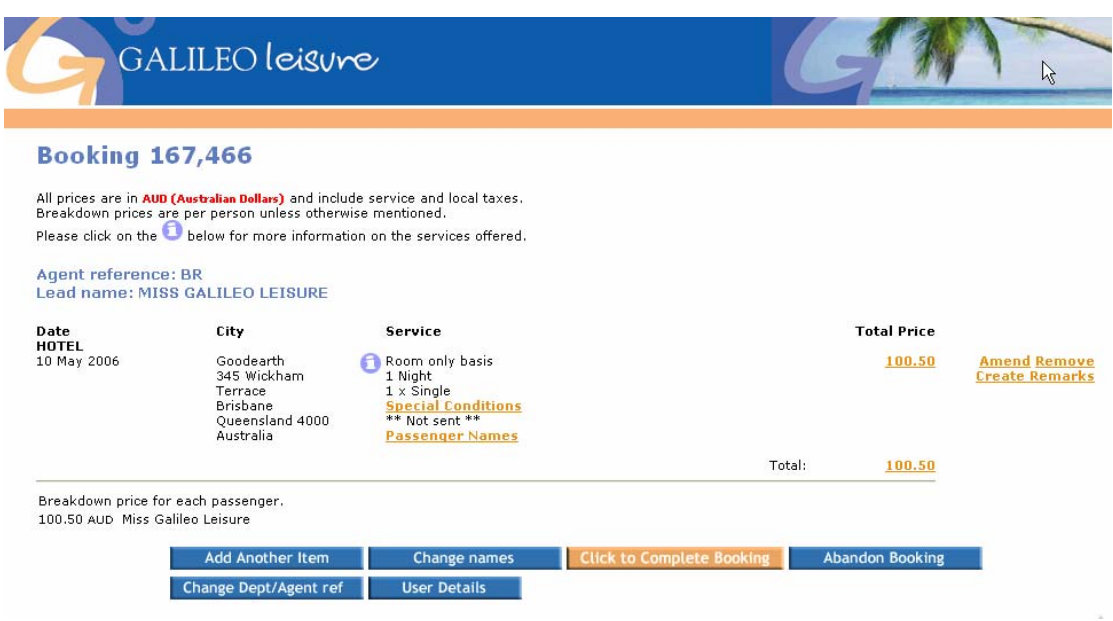

# **BEFORE YOU CHECK OUT**

Have you completed your booking? This page gives you the opportunity to add other products to your shopping basket.

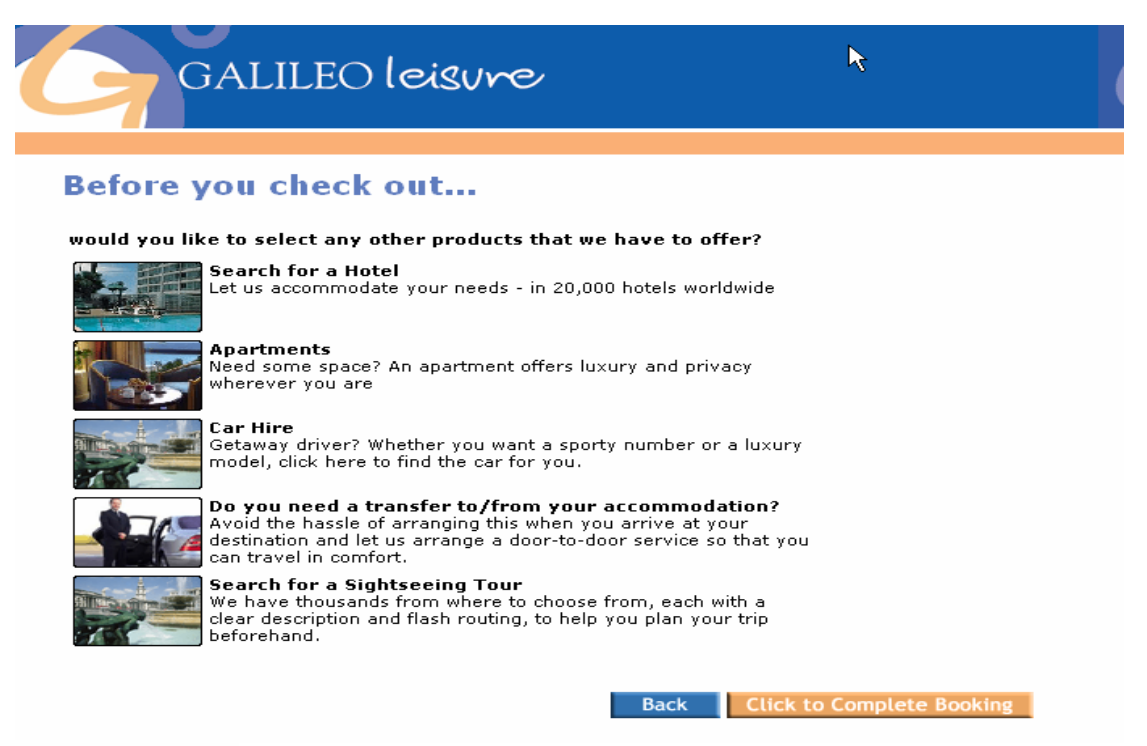

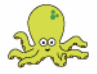

GALILEO

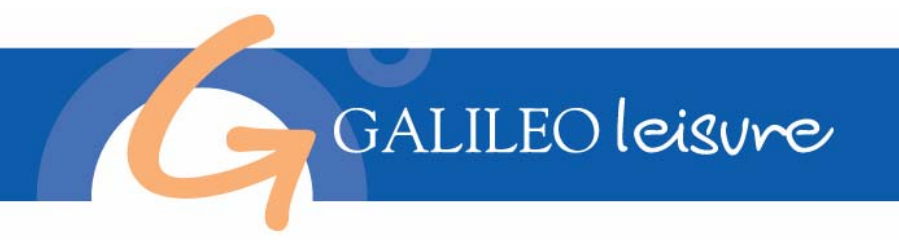

## **BOOKING INTEGRATION SCREEN**

Once completed, the booking can be integrated into a Galileo booking file (Viewpoint 3.0 / galileo Desktop customers only) by the click of a button. Note: Viewpoint 3.0 / Galileo Desktop must be open in the background.

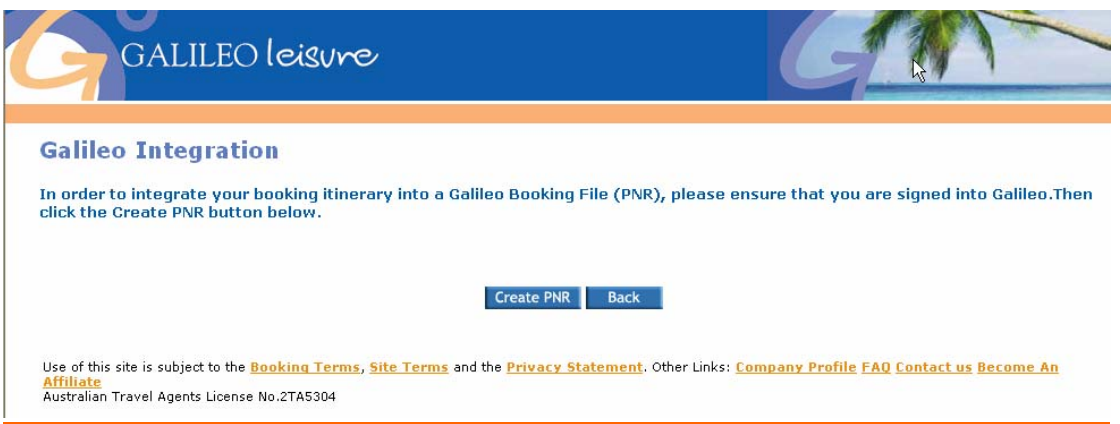

**Please Note:** The PNR integration function is available at time of original booking only. Any changes made to a Galileo Leisure booking, such as date change, will need to be manually amended in you Galileo PNR. I.e. the passive segment will need to be cancelled and recreated with the correct updated data using standard galileo passive segment formats

# **THANK YOU PAGE**

This page confirms your Booking Id and provides details of methods of payment available to you.

You will be asked to pay for the booking by the date specified on the confirmation email that you will receive. Payment can be made either by EFT payments (eNett or Money Direct), agency cheque or for last minute bookings (within 7 days) by Credit Card online.

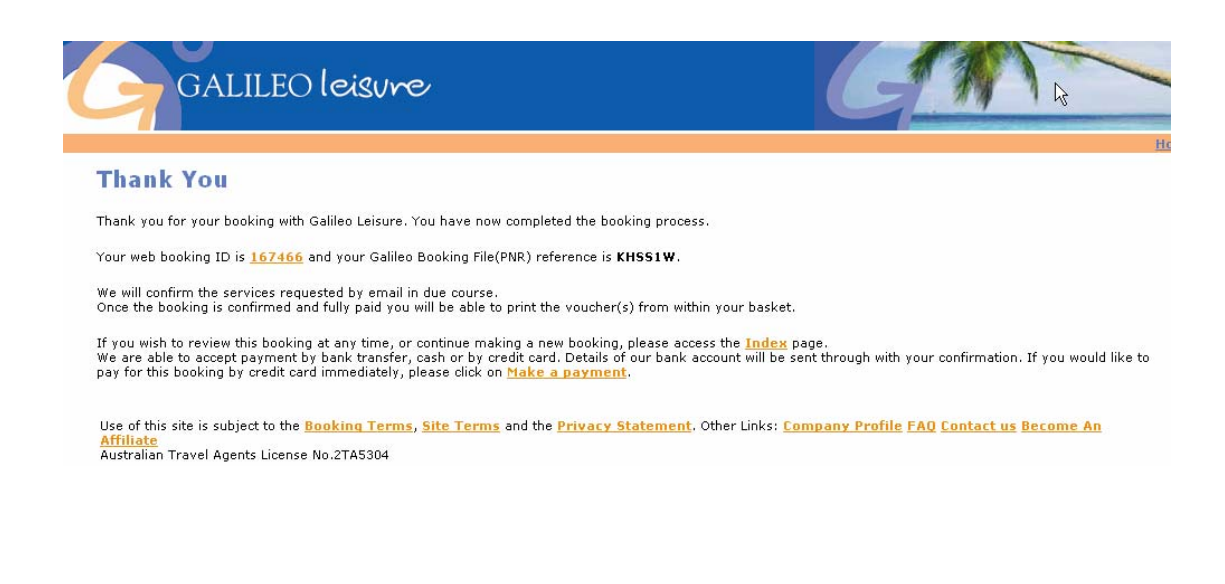

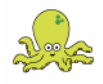

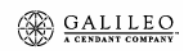

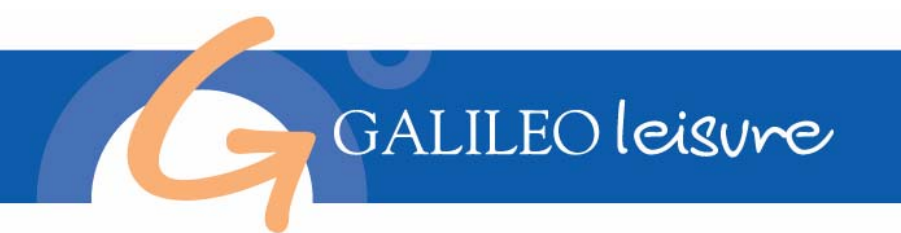

## **INDEX PAGE**

When you make a booking, it will automatically be stored on our site for your future reference. You can access these bookings by logging in. The page you are directed to after login is the index page, where you can access your customer's bookings and other features including hot deals and sales/customer service details. From the index page you are also able to produce, view, save and print reports with regards to booking data. Additional information including value and commissions is also available.

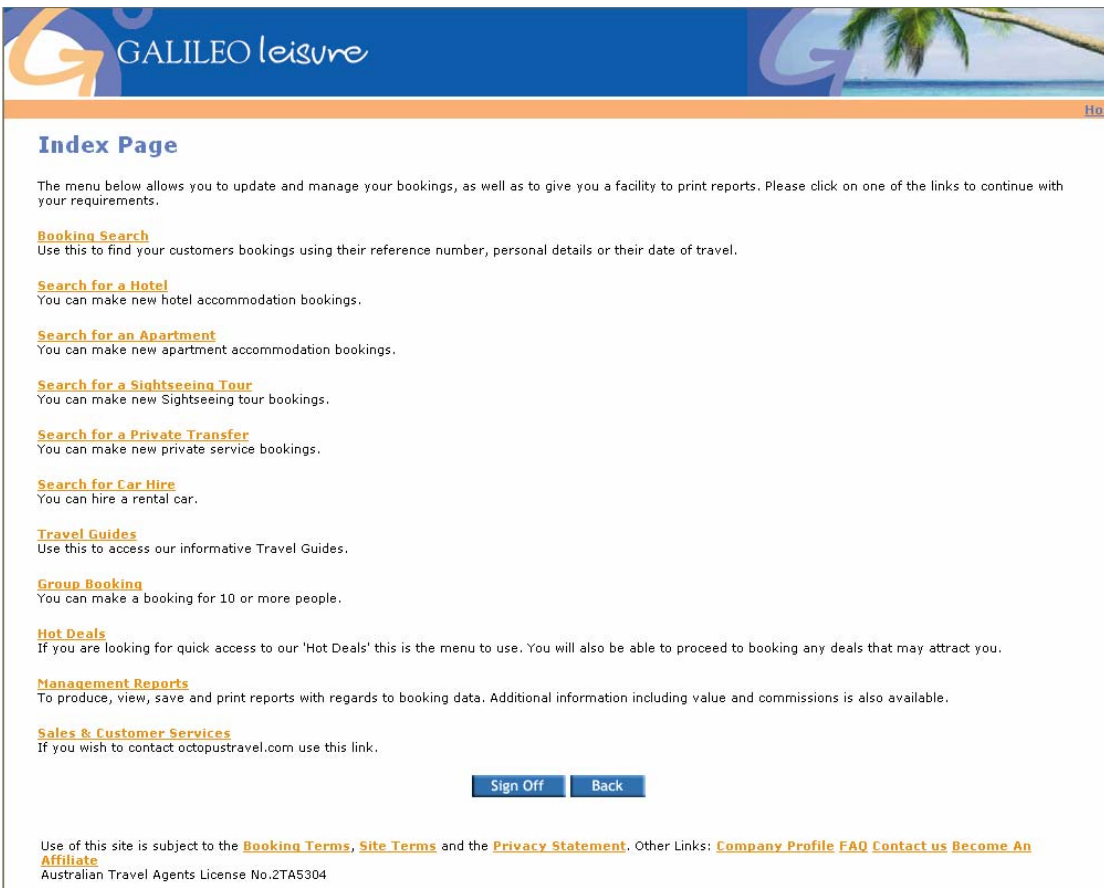

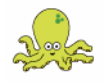

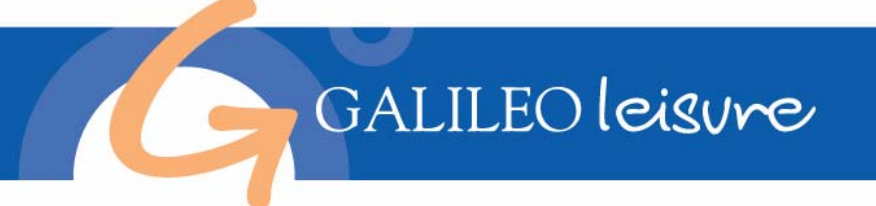

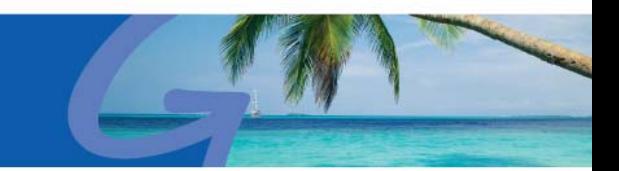

# **FREQUENTLY ASKED QUESTIONS**

- **1. Q :** Do I need to pay any fee to use this site?  **A :** No. Galileo Leisure offers the use of the site to travel agents free of charge.
- **2.** Q : Can I use this site immediately?

 **A :** Yes. All you need to do is to register yourself with Galileoleisure.com now and you can immediately make bookings for your passengers on line. To register please click 'Sign on/Register' on the Galileo Leisure homepage.

- **3.** Q : Is there anyone taking care of the bookings? **A :** OctopusTravel / GTA customer service representatives are monitoring your bookings. To find details please refer to the 'contact us' details below or click on 'contact us' link on the site.
- **4. Q :** How can I make payments for the bookings? **A :** You will receive a confirmation once the bookings requested are confirmed with the hotel and the supplier. You will be asked to make a payment by the date specified on the confirmation. Payment can be made either by EFT payments (eNett or Money Direct), agency cheque or credit card online.
- **5.** Q : Is there any commission offered on bookings? How do I get it?  **A :** Yes. The commission amount will be shown on confirmation. For your convenience, you will be asked to pay the total amount less commission. However if you are processing the payment by credit card, you will be asked to pay the amount including the commission and we will pay you the commission 7 days after check-in. To find more about the commission payment, please click on the 'Terms and Conditions' link on the site.
- **6.** Q : What currency are the rates shown on the site? **A** *:* All rates shown on the site are in Australian or New Zealand Dollars (your choice). To find more about rates and prices click on the 'Terms and Conditions' link on the site.
- **7.** Q : Are the rates on your site per person?  **A :** All rates quoted on the site for HOTEL bookings are PER ROOM for the duration of the WHOLE STAY requested. All prices include service and local taxes.
- **8.** Q : What is the difference between "Available" and "On Request" status?  **A :** "Available" status indicates that your request is available from our exclusive allotment space. If booked, these can be confirmed on line and you will receive your confirmation immediately. "On Request" status is where we have sold out all of our allocations and will need to contact the hotel or suppliers to request the additional space for you. If you book a hotel "On Request", you will receive a reply from OctopusTravel / GTA within 48 hours of receiving your request.
- **9.** Q : Is there anyone who can assist with my passengers in case of emergencies? **A :** Yes. OctopusTravel / GTA worldwide offices have coordination representatives who can be contacted in case of any emergencies. The list of contacts for your passengers' destinations is included in the information page. For further information, please click on the 'Company Profile' link on the site.
- **10. Q :** Do children receive discounted rates? **A :** The child reduction policy varies from hotel to hotel. Where we are able to offer child reductions, you will receive these reductions of prices with search results. The total prices shown will reflect reductions if applicable.
- **11. Q** : How much will I be charged if I cancel a booking or amend a booking?  **A :** The cancellation and amendment policies can be seen throughout the site. For further information, please refer to our 'Terms and Conditions'.

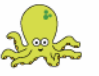

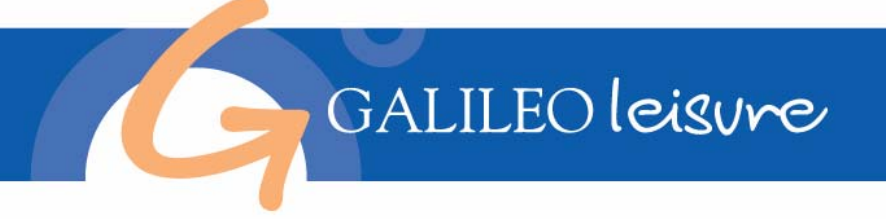

- **12. Q :** How safe are the credit card details?  **A :** For secure online payment, the site uses Secure Socket Layers to ensure the privacy of the information provided to OctopusTravel / GTA and at no time are the credit card details transmitted unencrypted over the Internet. For further information, please refer to our 'Privacy Statement'.
- **13. Q :** What do you do with the personal information entered for credit card payment? **A :** OctopusTravel / GTA take the issues of privacy and security very seriously. For peace of mind, please refer to the extensive 'Privacy Statement' on the site.
- **14. Q :** How do I amend the hotel for a booking already confirmed?  **A :** Simply cancel or remove the original confirmed hotel, and re-request the new hotel required.
- **15. Q :** I need more assistance, who can help me? **A :** OctopusTravel /GTA Sales and Service Centre representatives are more than happy to provide you with further assistance.
- **16. Q :** Is OctopusTravel (Australasia) Pty Limited GST Registered?  **A :** Yes.
- **17. Q :** Do you charge credit card fees?  **A :** No.

## **CONTACT US**

We encourage feedback both good and bad from our customers in order to point out where we are doing things well and more importantly, to highlight those areas where you would like to see improvements.

All such comments are welcomed at the email address shown below.

#### **You can call us on:**

+61 (0) 2 9493 9977 or call Toll Free within Australia 1300 13 44 39

**You can fax us on:**  Fax number: + 61 (0) 2 9901 3133

**You can write to us at:**  Octopus Travel (Australia) Pty limited PO BOX 43, St Leonards NSW 1590 Australia

#### **Opening Hours:**  Mon - Fri 08:00 - 19:00 (AEST)

Sat 10:00 - 14:00

In the unlikely event that your clients have any complaints about the hotel or facilities, these must be raised directly with the hotel management during the stay. Any issues that could not be resolved satisfactorily must be notified to us in writing or by email as soon as possible and we will make every endeavor to abide by the following time-scales:

(i) an acknowledgement sent within 3 working days

- (ii) a progress update within 10 working days
- (iii) a substantive reply and conclusion within 14 working days

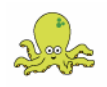

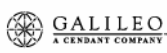